# **UoL - WEBOODI 3.3 QUICK GUIDE FOR STUDENTS**

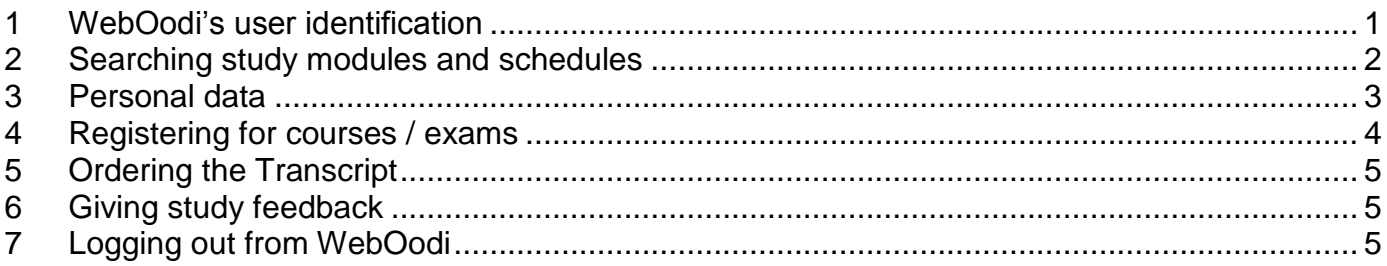

## <span id="page-0-0"></span>**1 WebOodi's user identification**

Use your ULAPLAND –username and password when logging in to WebOodi. It is the same user identification information you use in your University of Lapland's (UoL) e-mail account and Optima.

# **Username:** your e-mail username (e.g. jsmith) Password: your e-mail password

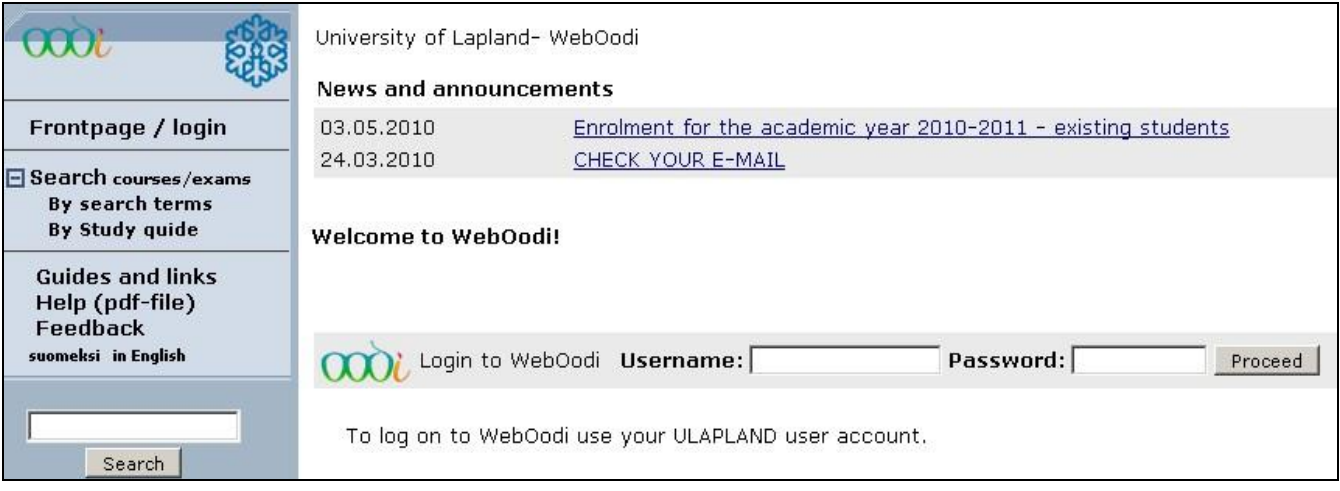

If you do not have a username and password to the university's e-mail system or you have forgotten your password, please contact the ICT Centre's Student HelpDesk, which is at your service in ICT-related issues. The HelpDesk is located in the University's F-wing, first floor (Faculty of Art and Design). It serves you Mon, Tue, Thu 9 am - 4 pm, W 9 am – 5 pm and on Fri 9 am – 3 pm. The HelpDesk's e-mail address is helpdesk(at)ulapland.fi (preferred contact) and the phone number is +358 (0)40 4844 488.

**Note!** For safety reasons your connection is terminated if you have not used the application for about 20 minutes while it is active. This time limit also includes sending e-mail and answering the feedback form.

# <span id="page-1-0"></span>**2 Searching study modules and schedules**

You can search course information either **by search terms** or **by study guide**.

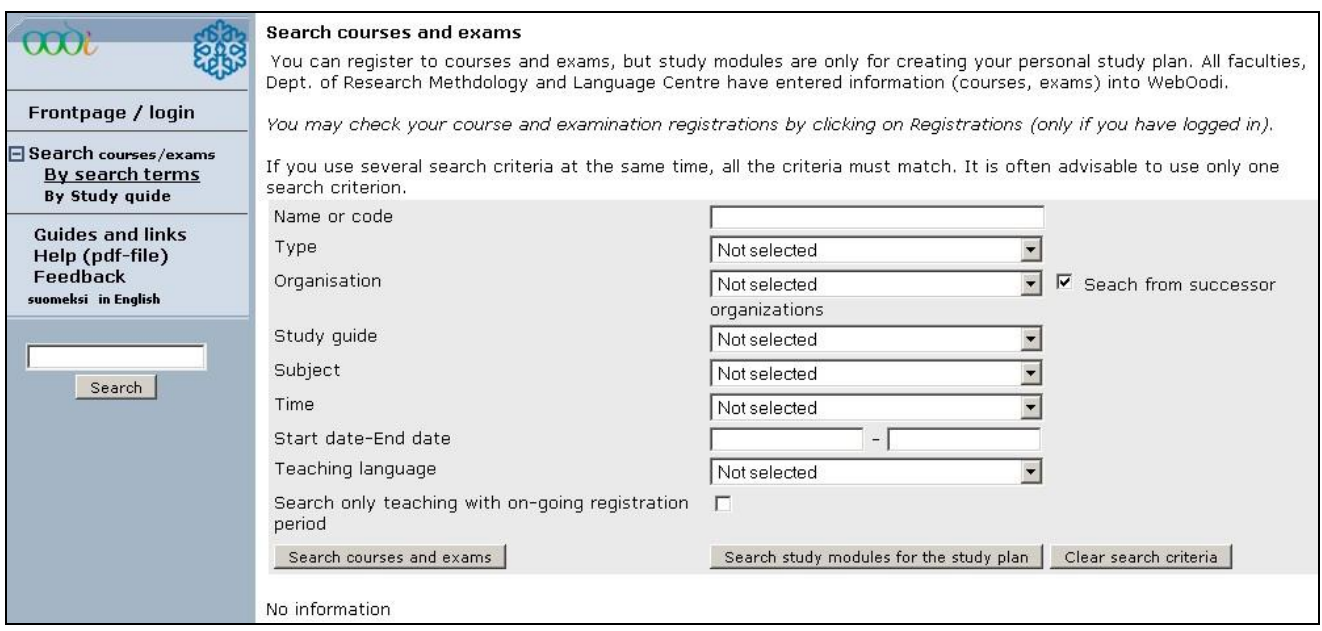

## **Search courses / exams > By search terms**

Possible search terms are: course / exam's name or code, type, organisation, and start date – end date. Other possible search terms are study guide, subject, time, teaching language, which are chosen using the pull-down menus. You can also limit the search for "only teaching with ongoing registration period".

# **Search courses / exams > By study guide**

Teaching offered by the faculties and departments can also be searched **by study guides**. You choose the unit (faculty, department, etc.), from which you wish to see courses or study modules. After this, you will see a list of that units study guides. If there are no study guides available, you will see a text "Show study modules" and possibly "Search courses / exams" (courses that are open for registration or courses that have been kept recently).

# <span id="page-2-0"></span>**3 Personal data**

**Student information** 

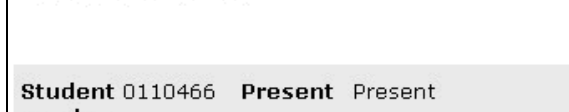

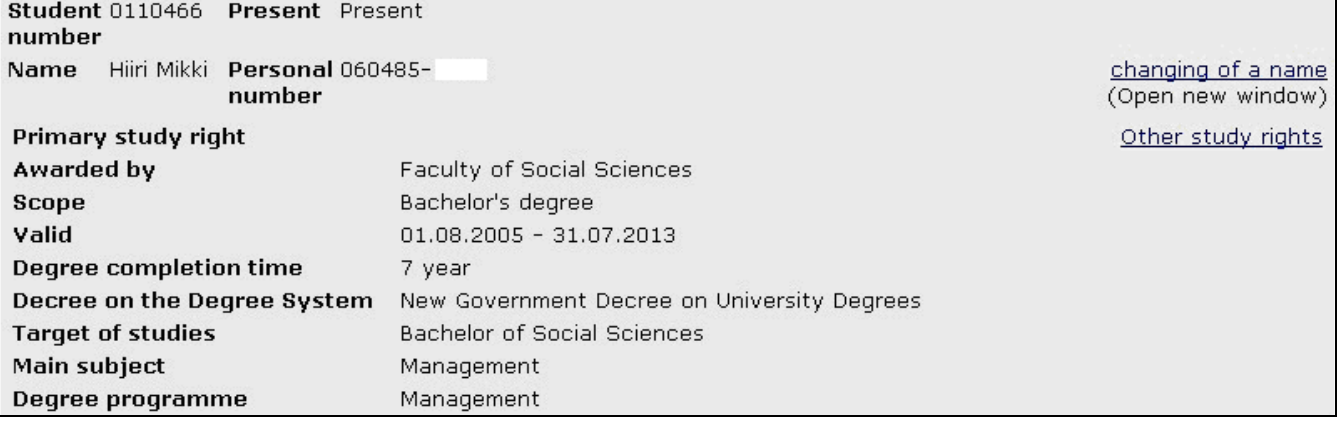

**Student information** – screen includes the following information: Student number, Name, Personal number and status of Primary study right. In addition, there is the following information of the primary study right: Organisation which has awarded the study right, Scope, Validity period, Degree completion time, Degree on the Degree System, Target of studies, Main subject, and Degree programme.

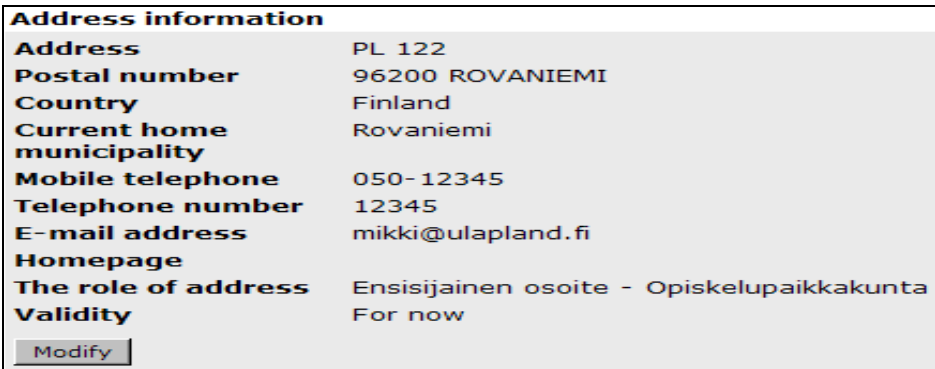

**Note!** Use **only one e-mail address** at a time. Take care, that WebOodi has always a valid email address available, because e.g. lecture changes are also often notified using e-mail. The email address does not have to be university's e-mail!

# **Conditions for giving out student information** . Address can be turned over to study related purposes . Direct mail marketing related to the promotion of studies • Graduation information can be given to press . To study supporting purposes Modify |

Student must also take care that the **conditions for giving out student information** are set correctly for them. It is possible to change the settings using the **Modify**-button.

# <span id="page-3-0"></span>**4 Registering for courses / exams**

**Search courses / exams** –section allows you to search the description information of different study modules. This information includes e.g. course aim, methods, requirements, evaluation, and timing. You can find this information also on faculties and departments study guides.

Courses that are open for registrations are searched using the **Search courses and exams** – button. If you wish to limit your search to include only courses / exams that are open for registration, check the corresponding checkbox. Course-registration is done using the **Register**link. After this, you will see a screen with course information. When registering, check the **Reg.** box and press **Save registration**-button. If needed, add the further information.

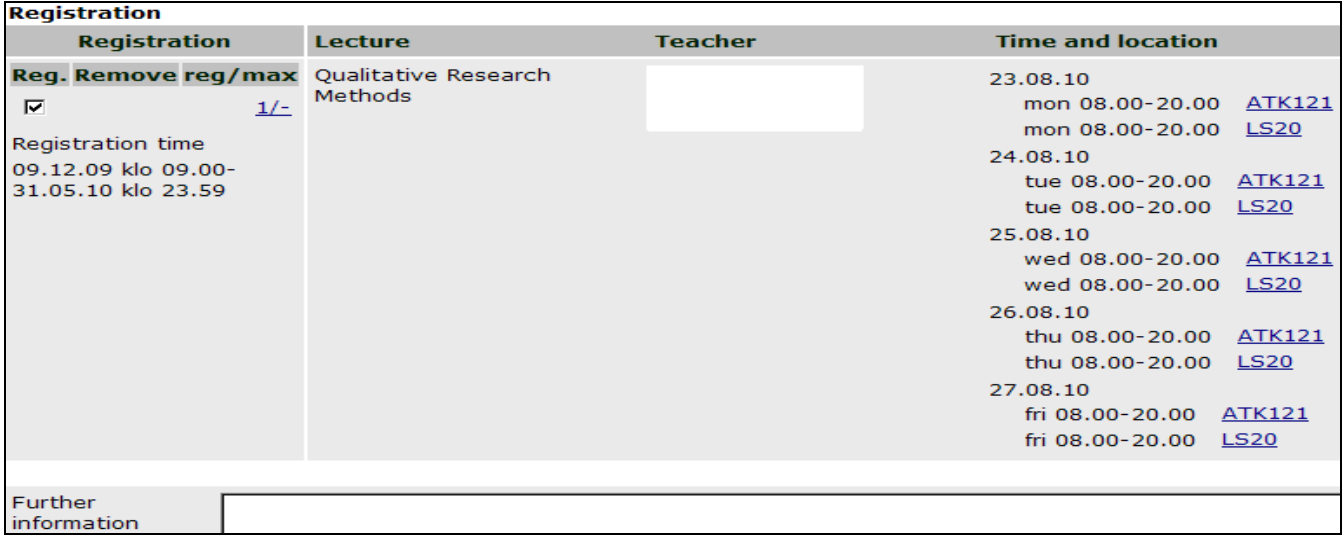

**Note! If you have not checked the Reg.-box before clicking on the Save registration button, your registration will not be saved** Instead, you will receive a notification: "You did not sign up for any courses. To register for a course, you should return and fill in the Reg. checkbox before saving your changes." If you want to register for the teaching event, return to the previous page by clicking the Return-button, check the Reg.-box and click the Save registration -button. If your registration succeeded, you get the message "Successful registration!"

**Note!** Cancelling your registration for a course during the registration period is **extremely IMPORTANT**, if you cannot participate in the course. The importance of cancelling is emphasized particularly with the courses that have limited participant numbers e.g. Department of Research Methodology's research method courses and Language Centre's courses. If a student does not cancel their registration it might take a place away from another student. After the registration period has ended you can do the cancellation to the teacher of the course or to the faculty's clerk, who will inform students in reserve.

Registering to an exam is mainly same as to a course in WebOodi. Student chooses the books from a checklist under the course description that they are going to be tested on. In addition the student can add information on any special agreements or possible previous credits to the specified fields. If there are no special checkbox lists of the exam books, the student needs to write them to the text field as they are written in the study guide (Author, Name of the book and possible year).

# <span id="page-4-0"></span>**5 Ordering the Transcript**

#### Order an unofficial credit transcript

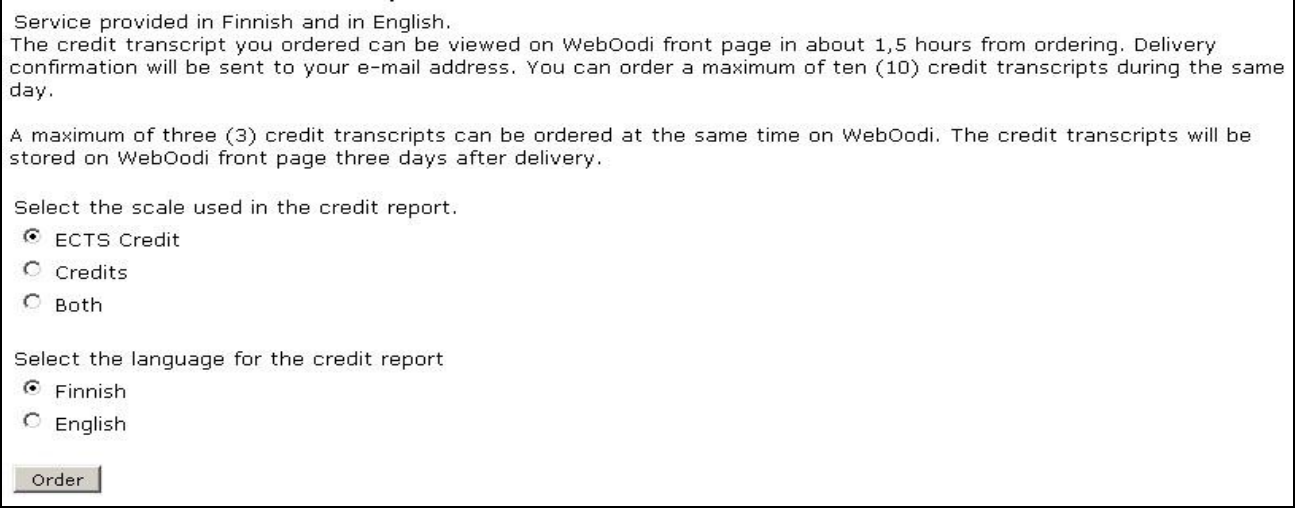

Student can order an unofficial transcript of their studies by choosing Transcript from the main menu or by clicking the link on top of the My studies –screen. This will open the order-form. An email is sent to the student after the transcript is ready in WebOodi. Transcript is in pdf-form and can be found from the Main page of WebOodi, after logging in. Transcript can be ordered in Finnish and in English. If you do not have an e-mail address in WebOodi's Personal data section, you will be notified and the transcript cannot be ordered, also the "Order" –button is not visible. You can also update your e-mail address at Other / Personal data. Student can order maximum of 10 transcripts per day. You can get an official and certified transcript from the student affairs secretary of your faculty or department.

### <span id="page-4-1"></span>**6 Giving study feedback**

Feedback is given using the Feedback > Study feedback –option in the main menu.

The students, who participated in the course and registered to it using WebOodi, have the opportunity to give feedback of the course. Logging in is required before feedback can be given.

Mandatory questions are marked with a (\*) star. The feedback system accepts the feedback only after all the mandatory questions have been answered. The teacher responsible of the course sees the feedback in its entirety presuming if at least five students have given feedback. The feedback of one individual student cannot be seen. The student can see their own feedback from the Feedback >Feedback summary –section.

**Note!** A student can give feedback only once and it cannot be changed afterwards!

### <span id="page-4-2"></span>**7 Logging out from WebOodi**

End your WebOodi session by clicking Quit at the bottom of the main menu. **When you stop using WebOodi, always quit your session properly to prevent the next computer user from accessing and modifying your data.**